## Outlook App – Installing on an Apple Phone

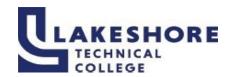

| Download Outlook for iOS from the iOS App<br>Store and then open it.                                                                                                    | The icon looks like this:                                                                                 |
|----------------------------------------------------------------------------------------------------|----------------------------------------------------------------------------------------------------|
| <ol> <li>If it's your first-time using Outlook for iOS, enter your full LTC email address (lastnamelast5ofID#@gotoltc.edu) then tap Add Account.</li> <li>If not, open the Menu &gt; tap Settings &gt; Add Account &gt; Add Email Account.</li> </ol> | Add Account  Enter your work or personal email.  yourname@yourdomain.com  Add Account                     |
| 3. Enter your LTC email account password and tap <b>Sign In</b> or <b>Next</b> .                                                                                                    | ← yourname@yourdomain.com  Enter password                                                                 |
| <ul><li>4. You will be required to approve the login with the Authenticator app.</li><li>5. Approve any prompts for permission you may receive.</li><li>You are all set to use the Outlook mail app!</li></ul>                                        | @gotoltc.edu  Enter code  Enter the code displayed in the authenticator app on your mobile device    Code |

For questions or additional information on how to log into MyLAKESHORE, please contact LTC's Help Desk at LTCHelpdesk@gotoltc.ed or 920.693.1767.

January 29, 2024 Page | 1